## SUBSTITUTE AND EMPLOYEE MANAGEMENT SYSTEM

Or How To Report and Absence

First, you must sign in to our system, <a href="https://sanleandro.eschoolsolutions.com">https://sanleandro.eschoolsolutions.com</a>

You will need your Access ID and your PIN number. If you don't know these numbers, contact your administration or your tech coordinator.

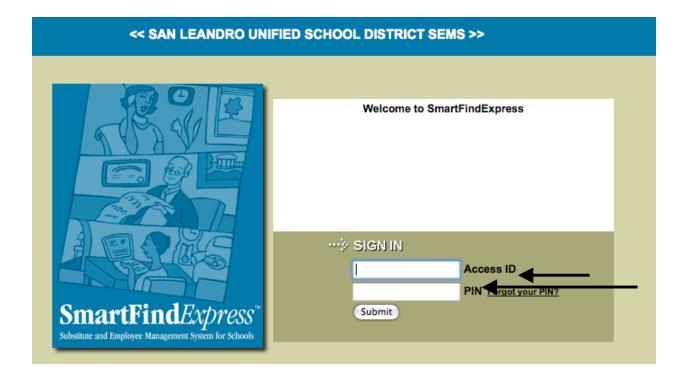

Fill in the information and click "Submit."

You will see the next interface. Notice the menu bar on the left. You will want to click on "Create an Absence"

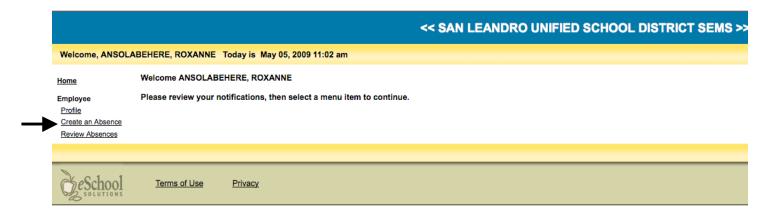

The next interface is the most important

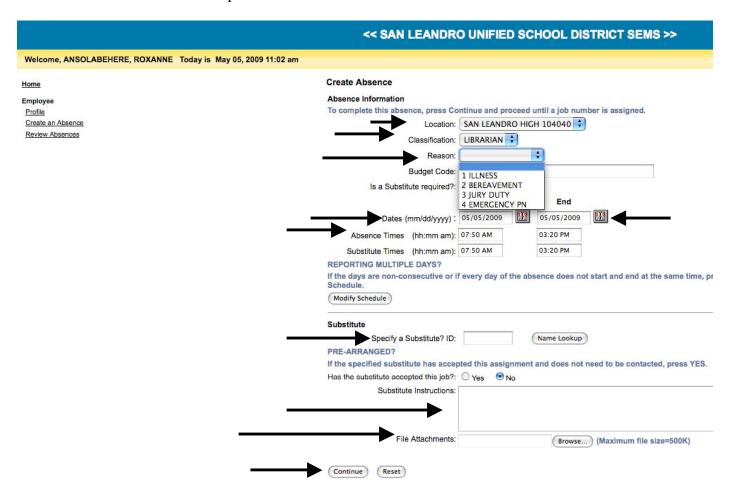

- 1. Make sure that the Location says San Leandro High School
- 2. Check that your classification is correct: you should use "Teacher"

- 3. Put in the reason for your absence by choosing from the drop down menu
- 4. After you do this, the screen will blink as it deletes the line that says Budget Code
- 5. Make sure the radial button next to "Yes" is clicked for "Is a substitute required?"
- 6. Place the dates in the squares either by copying the format or by clicking on the small calendar next to each box and choosing the correct day(s)
- 7. You may specify a particular substitute
- 8. You may type in specific instructions in the box. It's best if you keep this brief. You should not put specific lessons in here. If you wish to include lessons, attach them where it says "File Attachments." Again, do not attach work sheets, only instructions.
- 9. Press "Continue"

The next interface allows you to review the information and when you are satisfied, click on "Create Absence"

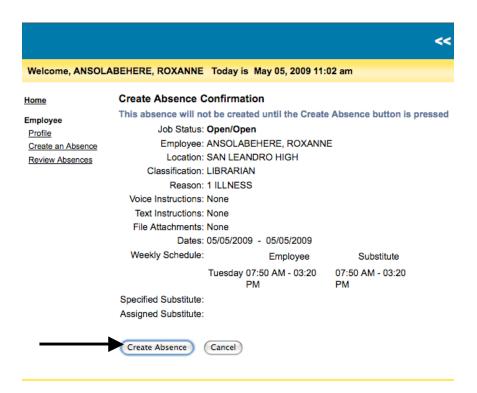

The next page confirms the absence. You may print this out for your records.

Create Absence Verification Home

Job Number: 51458 **Employee** 

Job Status: Open/Open Profile

Employee: WILSON, CYNTHIA Create an Absence Location: SAN LEANDRO HIGH Review Absences

> Classification: ENGLISH Reason: 1 ILLNESS

Voice Instructions: None

Text Instructions: Lesson plans are on top of the wooden desk. Please don't use the computer.

File Attachments: None

Dates: 05/06/2009 - 05/06/2009

Weekly Schedule: Employee Substitute

Wednesday 07:10 AM - 02:00 PM 07:10 AM - 02:00 PM

Specified Substitute: Assigned Substitute:

New Absence

## THAT'S IT!